## **Logitec**

# セットアップガイド

#### はじめに

- **●あらかじめインターネットやLANの接続の準備、無線クライアントの準備** をしておいてください。
- ●LAN-W150N/APU2をご購入された方は、この説明書の裏面をお読みに なり、あらかじめ付属の無線アダプタが使用できるようにしておきます。

※ご使用の環境によっては、以下の操作をしなくても、自動的に本製品に接続することがあります。Windows画面右下のタスクトレイにあ るネットワークアイコンから、無線LANに接続したことを示すメッセージが表示されます。 ※過去の接続状況によって表示される画面が異なることがあります。画面の説明を確認しながら接続してください。

#### ■ワイヤレスネットワークの接続画面を表示します。

#### ◆Windows 7/Vistaの場合

## STEP<sup>1</sup> **1** 本製品を接続する

#### ■ **1** 下記のイラストを参考に、本製品と各機器をケーブルでつなぎます。 2 コンスコンスコンスコンスコンスコンスコンスコンスコンスプロジェクト 2 電源などの状態を確認します。

#### "LAN-W150N/APU2"に付属の無線アダプタをご使用の場合 **● タスクトレイにある[Logitecクライアントユーティリ**  ティ」のアイコンをクリックします。 **❺**[OK]をクリックします。

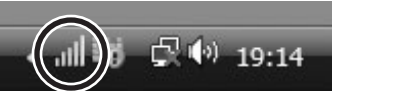

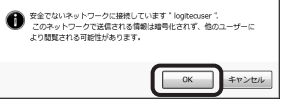

※電波の届く範囲に複数の無線APがあった場合、すべてが一覧に表示されます。 本製品のSSID「logitecuser」を選択し、接続してください。

本製品は、初期値ではセキュリティ設定が「なし」に設定されてい ます。本製品をご使用にならないときは、本製品に電源が供給さ れないように、電源ケーブルを抜くなどの作業をしてください。

#### **4 Windows 7/Vistaでは「OK]を、** Windows XPでは[接続]を クリックします。

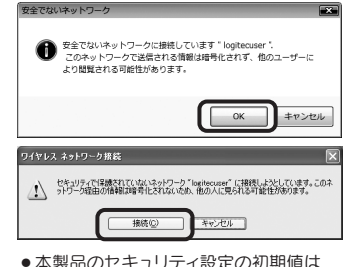

#### セキュリティを設定するには

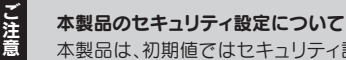

本製品の設定ユーティリティを使用することで、セキュリティ機能(データの暗号化) を有効にすることができます。設定方法については、弊社ホームページより「LAN-W150N/AP」のユーザーズマニュアル(PDF版)をダウンロードしてご覧ください。

- ●〈システム環境設定〉画面を開き、[ネットワーク]を クリックします。
- <sup>6</sup>[ネットワーク名]のリストを開き、リストの中から 「logitecuser」を選択します。

※ご使用の環境によっては、以下の操作をしなくても、自動的に本 製品に接続することがあります。〈Wireless Utility〉画面の【ス します。本製品のSSIDの初期値は「logitecuser」です。

## Windows編

<sub>ま。</sup><br>テータス】タブで、「ネットワーク名SSID: Jに、「logitecuser」</sub> と表示されている場合は接続済みです。

- q Dockにある アイコンをクリックするなどして 〈Wireless Utility〉画面を表示します。
- ●見あたらない場合は、アプリケーションフォルダにある [Wireless Utility]をクリックします。
- <sup>2</sup>【接続先一覧】タブをクリックします。 **<sup>3</sup>Uストの「logitecuser」を選択します。** ●[プロファイルに追加]をクリックします。

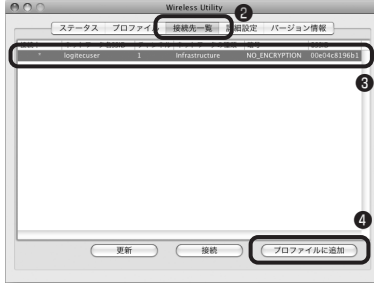

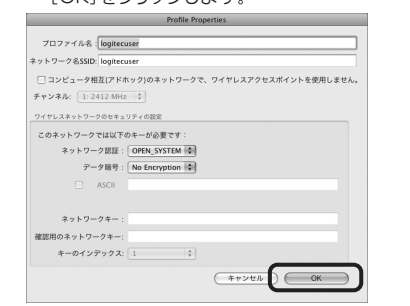

**6** 〈Profile Properties〉画面が表示されます。 [OK]をクリックします。

**6**【ステータス】タブの「ネットワーク名SSID:」に 「logitecuser」と表示されます。信号強度のインジ ケータが変化していることを確認します。 確認できれば画面を閉じます。

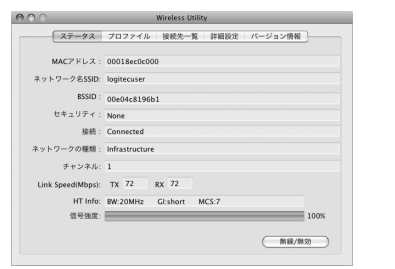

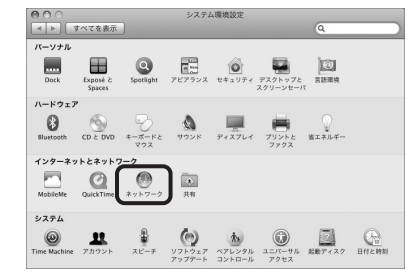

#### <sup>2</sup> AirMacの[状況]が「入」になっていることを確認します。

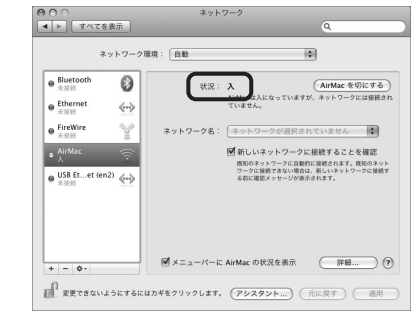

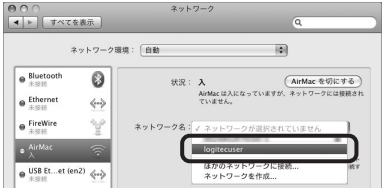

**4** AirMacの[状況]が「接続」になっていることを確認 します。 ❶ [適用]をクリックし、画面を閉じます。

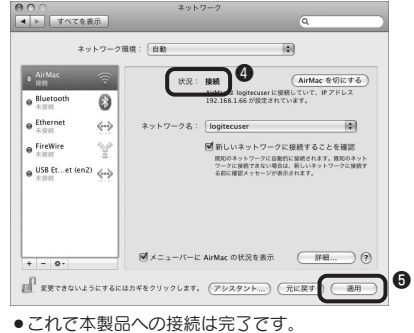

LAN-W150N/AP・LAN-W150N/APU2 セットアップガイド 2010年1月12日 第1版 ロジテック株式会社 ©2010 Logitec Corporation. All rights reserved.

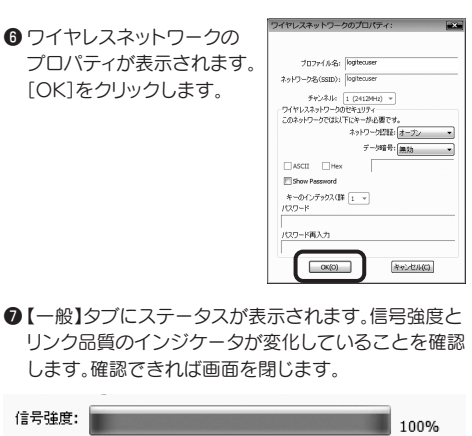

●本製品のセキュリティ設定の初期値は 「なし」です。

## Mac編

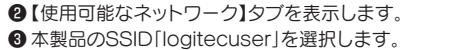

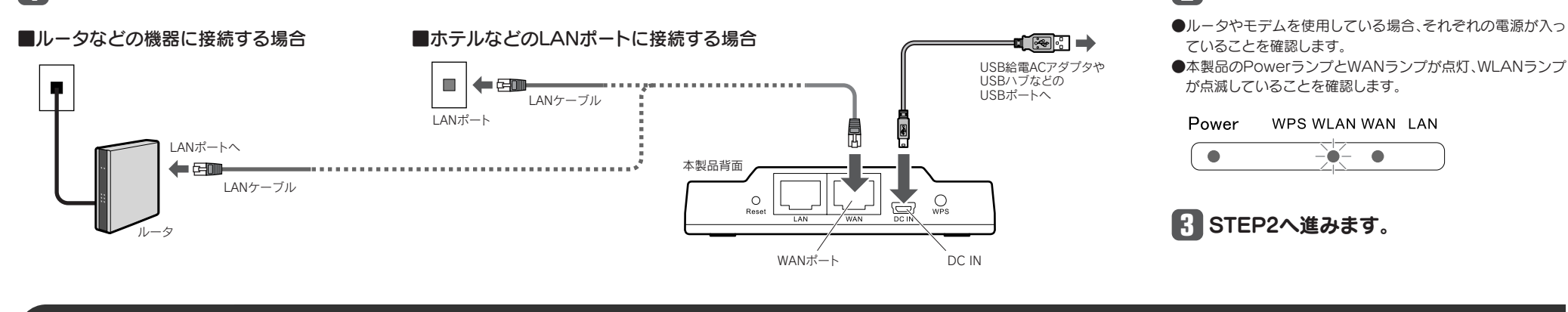

# STEP2 無線クライアントと接続する **精神のティアント(パソコン)から本製品に無線LANで接続**

### OS標準の無線接続機能をご使用の場合

## "LAN-W150N/APU2"に付属の無線アダプタをご使用の場合

## AirMacで接続する場合

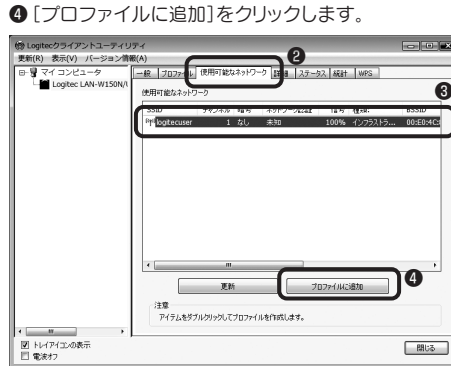

無線アダプタに付属の説明書をお読みになり、接続可能な無線APの中から、本製品のSSID「logitecuser」に接続してください。 ※ご使用の環境によっては、自動的に本製品に接続することがあります。本製品のセキュリティ設定は、初期値では「なし」に設定されています。

リンク品質:

## 他社製無線アダプタの場合

Windows画面右下のタスクトレイにある[ネットワーク]アイコンを右クリックし、[ネットワークと共有センター]を選 択します。画面の[ネットワークに接続]をクリックします。

#### ◆Windows XPの場合

Windows画面右下のタスクトレイにある[ワイヤレス ネットワークの接続]アイコンを右クリックし、[利用できるワイ ヤレス ネットワークの表示]を選択します。

#### 8リストの「logitecuser」を選択します。

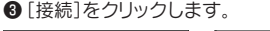

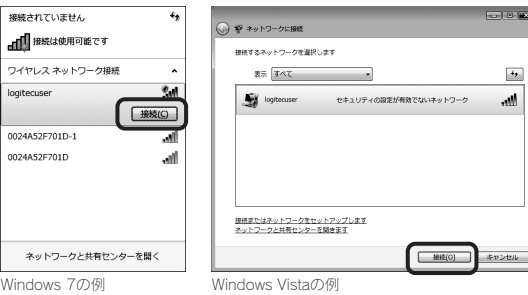

セットモデル「LAN-W150N/APU2」に付属する無線アダプタのセッ トアップ方法を説明します。無線AP(LAN-W150N/AP)の接続を 始める前に、無線アダプタのセットアップを完了しておいてください。

## Windows編 Windowsでのセットアップ

### ソフトウェアのインストール

 $\pmb{\Theta}$ 以下の画面が表示された場合は、[続行]をクリックし ます。

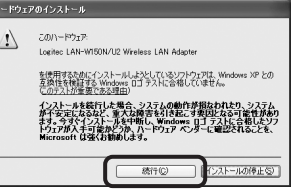

❶ [完了]をクリックします。

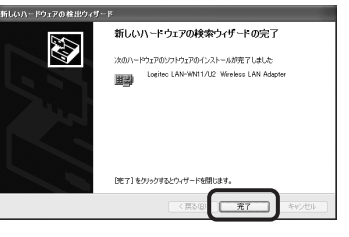

1デスクトップ画面右下のタスクトレイに「クライアント ユーティリティ」のアイコンが表示されていることを 確認します。

●「ソフトウェアを自動的にインストールする」を選択し、 [次へ]をクリックします。

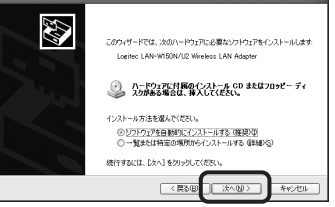

## 無線アダプタをセットアップする

LAN-W150N/APU2 のみ

**<sup>3</sup>** ZIPファイルを解凍してできた フォルダを開き、[Installer]アイコン をダブルクリックします。

Installer.pkg

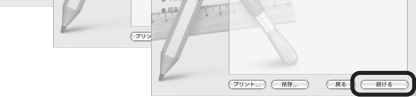

■ ようこそWireless USB Adapter Driverインストーラへ ■ 大切な情報 ■ 使用許諾契約

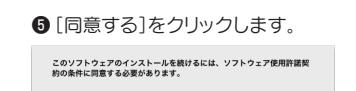

インストールを読けるには、"同意する"をクリックしてください。インス<br>トールをキャンセルしてインストーラを終了する場合は、"同意しない"をク<br>リックしてください。 (使用許諾契約を読む) (同意しない | | 同意する

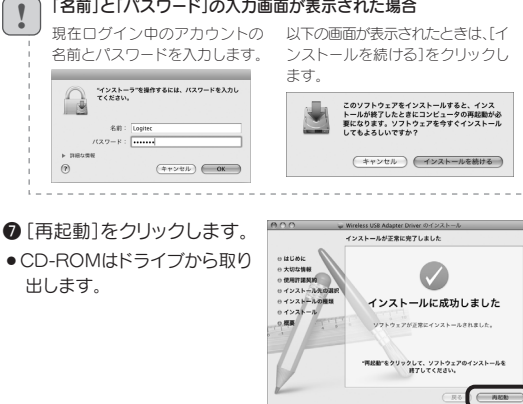

aus )  $\sim$   $-$ 

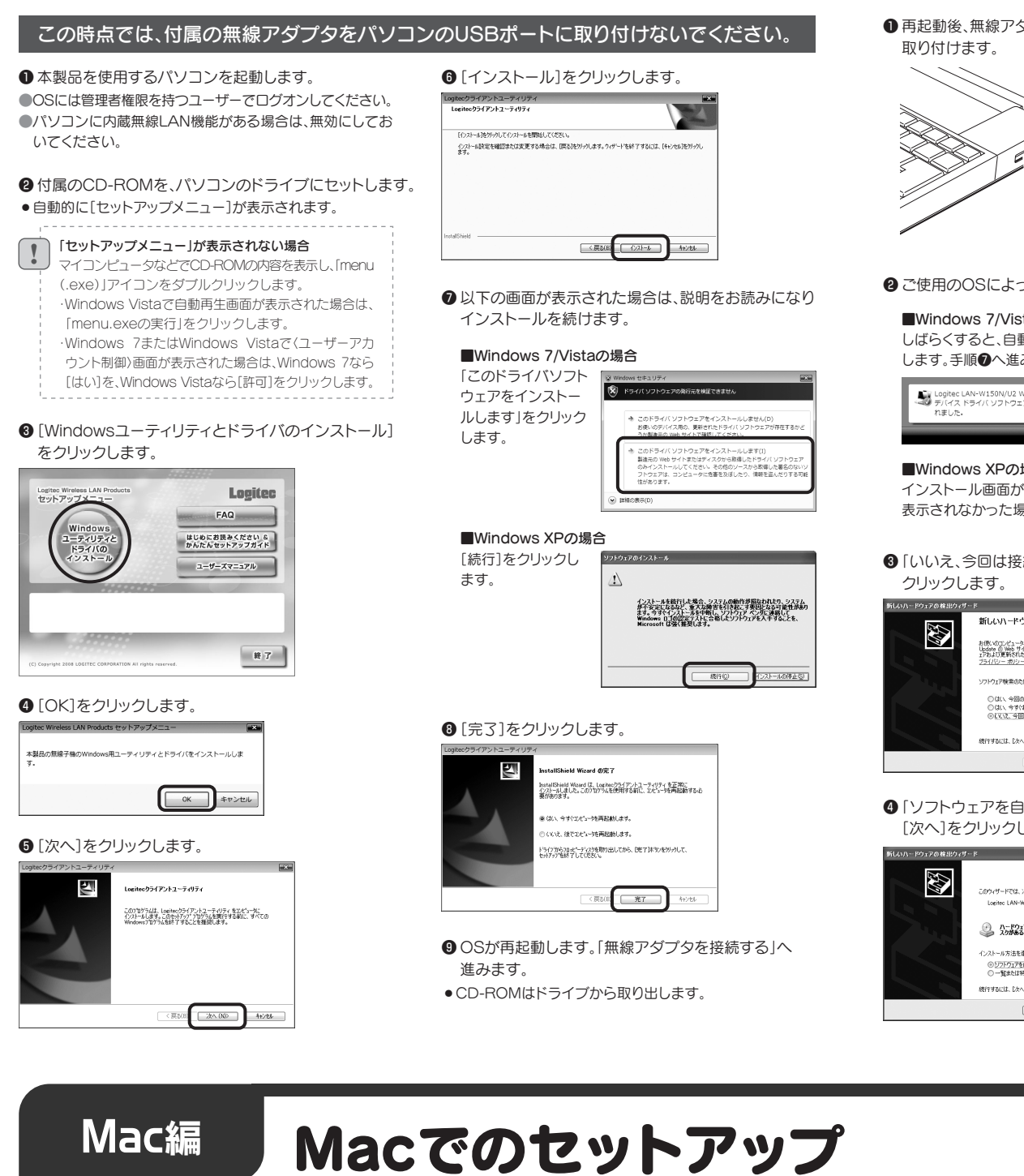

Wlan\_USB\_MacOS10.6\_Driver\_xxxx ※xxxは出荷時期によって文字が変わります。

#### この時点では、付属の無線アダプタをパソコンのUSBポートに取り付けないでください。 <sup>q</sup> 再起動後、無線アダプタをMacのUSBポート q 本製品を使用するMacを起動し、付属のCD-ROMを ●インストールを実行します。以下の画面が表示されま 6[インストール]をクリック すので、それぞれの画面で[続ける]をクリックします。 Macのドライブにセットします。 します。  $rac{0.08}{10.73}$ pter Driver のインストール<br>is USB Adapter Driver インストーラヘ Å <sup>2</sup>マウントされたCD-ROMの内容を表示し、[Mac]フォ ルダにあるZIPファイルの中から、対応するOSのファ **r**  イルをデスクトップ等にコピーします。 **C** ennus  $Rb$  $(77777)$

#### **@** 自動的に「Wireless Utility」が起動します。 この説明書の表面のSTEP2へ進みます。

## 無線アダプタを接続する

**1** 再起動後、無線アダプタをパソコンのUSBポートに

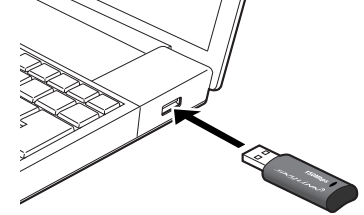

- <sup>2</sup>ご使用のOSによって、このあとの手順が異なります。
- ■Windows 7/Vistaの場合 しばらくすると、自動的にドライバのインストールが完了 します。手順のへ進みます。

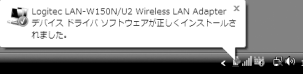

## ■Windows XPの場合

インストール画面が表示された場合は、手順●へ進みます。 表示されなかった場合は、手順●へ進みます。

●「いいえ、今回は接続しません」を選択し、[次へ]を

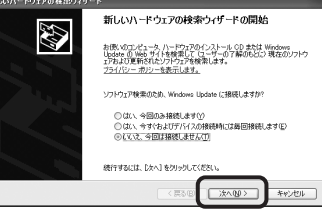

## ソフトウェアのインストール

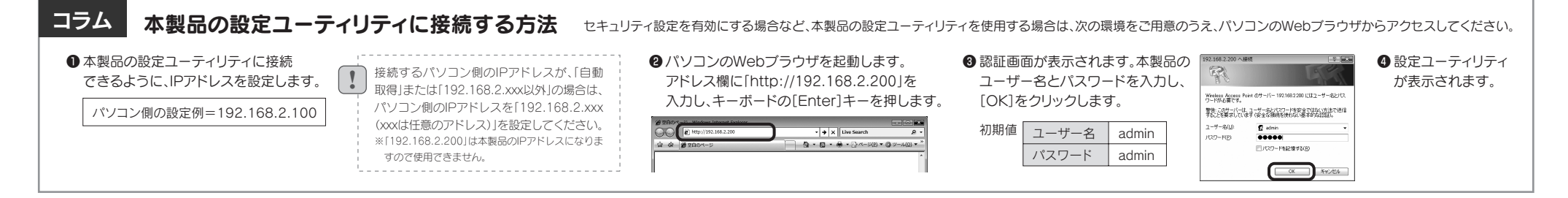

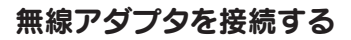

に取り付けます。

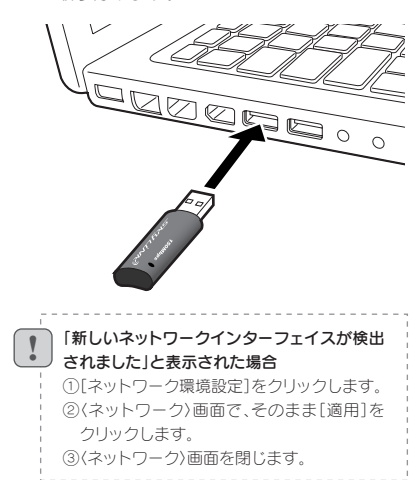

er 1066.1030 UI 1.7.0

• Mac OS 10.4の場合 → Wlan\_USB\_MacOS10.4\_Driver\_xxxx  $\bullet$  Mac OS 10.5の場合 → Wlan\_USB\_MacOS10.5\_Driver\_xxxx • Mac OS 10.6の場合 →

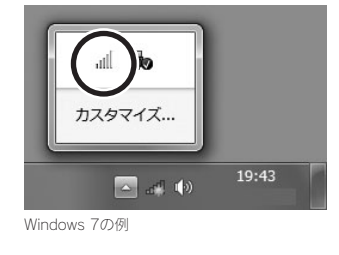

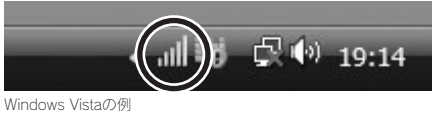

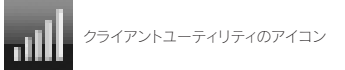

**B**この説明書の表面のSTEP2へ進みます。